#### Vertonen von Vorlesungen mit Audacity www.audacity.de

Bitte achten Sie bei der Installation auf zusätzliche Softwareangebote. Lesen Sie die Hinweise aufmerksam und deaktivieren Sie zusätzliche Software (Opera, WebDiscover)!

www.audacity.de

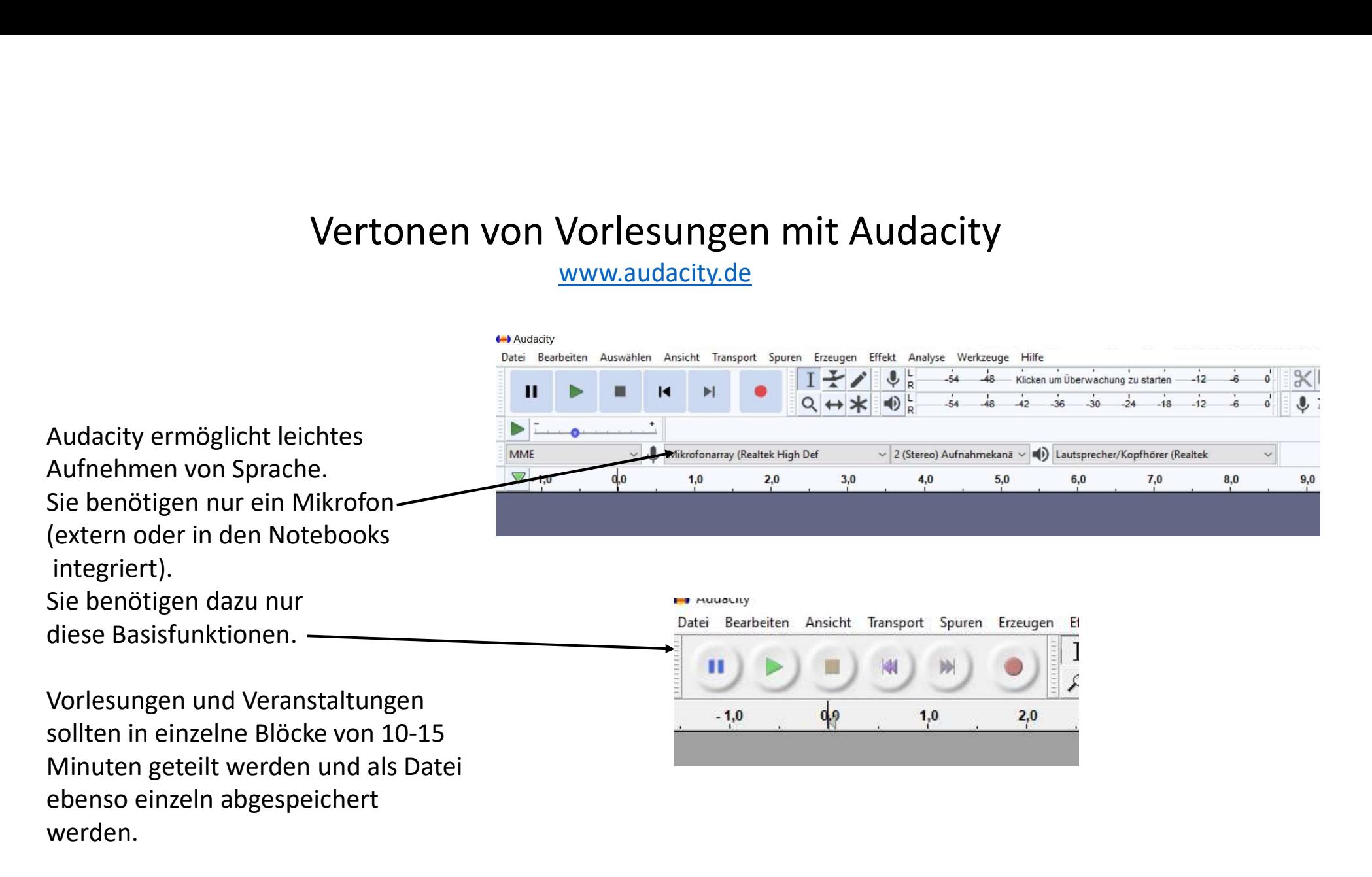

Wenn Sie den roten Knopf drücken (1 Klick) beginnt die Tonspur zu laufen, Sie können sprechen. Die Sekunden werden oben an der Tonspurleiste angezeigt, hier unten im Bild, knapp 7,5 Sekunden, die ich gesprochen habe. Die oszillographischen Ausschläge zeigen die Lautstärke/Betonungen an. So kann man auch gut überprüfen, wann man zu schnell oder zu laut ist. Im Beispiel ehr leise!

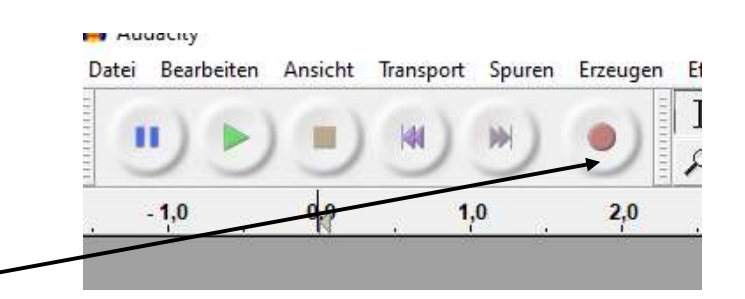

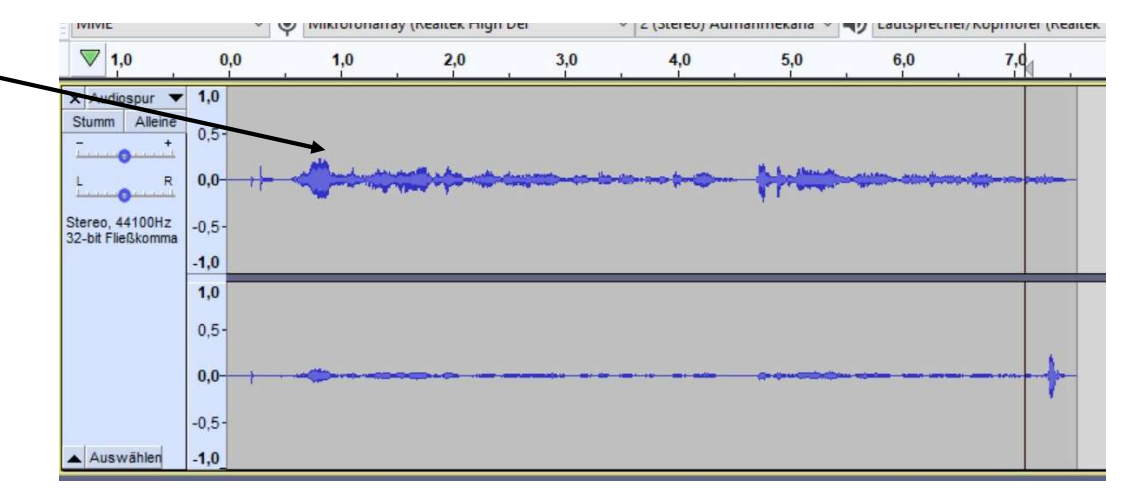

Aufnahme pausieren

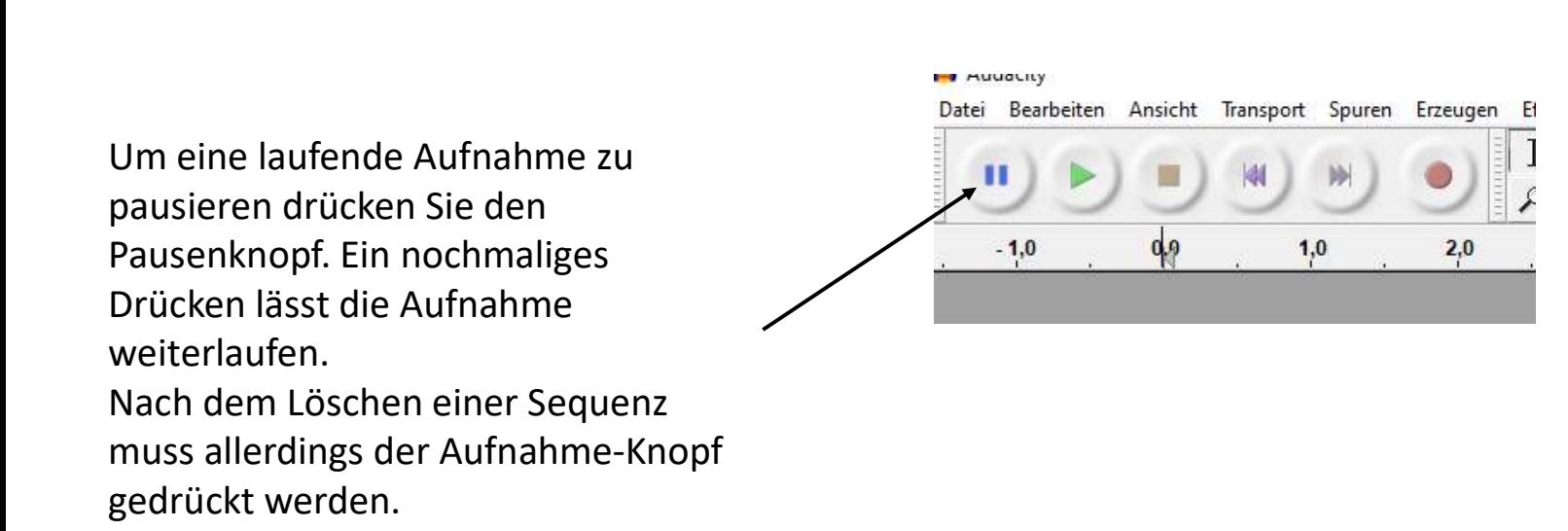

Versprecher oder Räuspern ausschneiden

Will man etwas löschen, z.B. Versprecher, kann man die rechte vertikale Linie (= das äußere Ende der Tonspur) mit der Maustaste anklicken  $\int_{-1,0}^{\pi}$ und nach links zu einem früheren Sekundenbereich zurückziehen. Der Bereich wird automatisch farblich anders markiert und man kann ihn normal löschen. Wenn man dann wieder roten Knopf (Aufnahme) drückt, läuft die Aufnahme weiter.

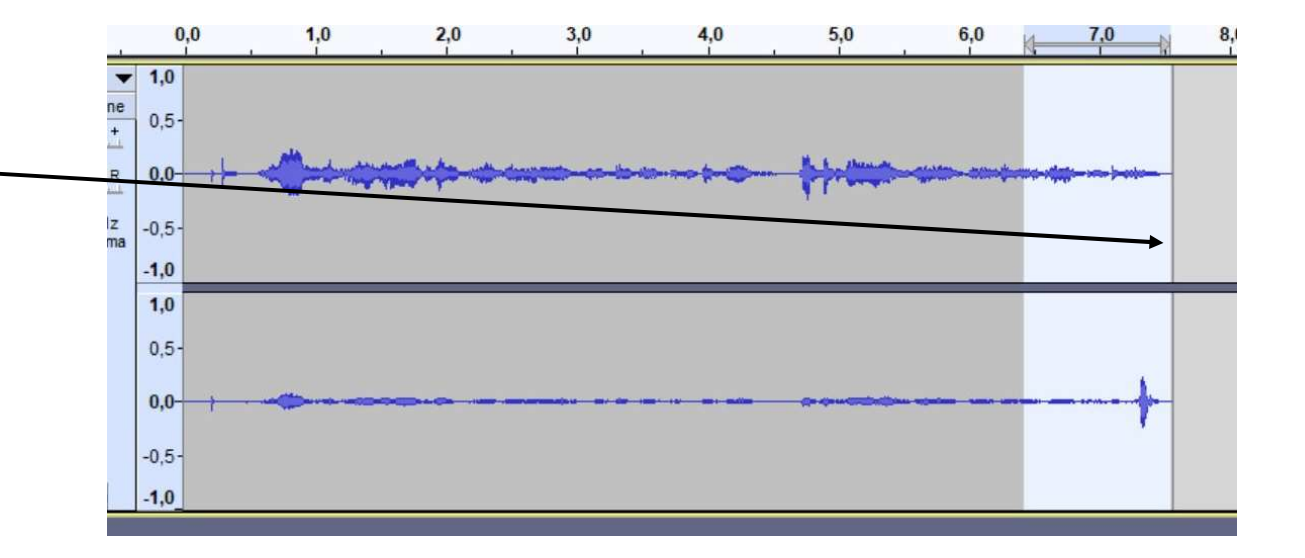

#### Vertonen von Vorlesungen mit Audacity Regieanweisungen

Man kann Regieanweisungen geben wie "Unterbrechen Sie kurz für 15 Min. und lesen im Text S. 3-8 oder schauen Sie im Skript unter etc.".

Danach kann man dann schwierige Begriffe oder Argumente erklären etc.

Diese Unterbrechungen eignen sich auch gut für die Blockeinteilung der Veranstaltung!

Aufnahme beenden und in eine Datei speichern

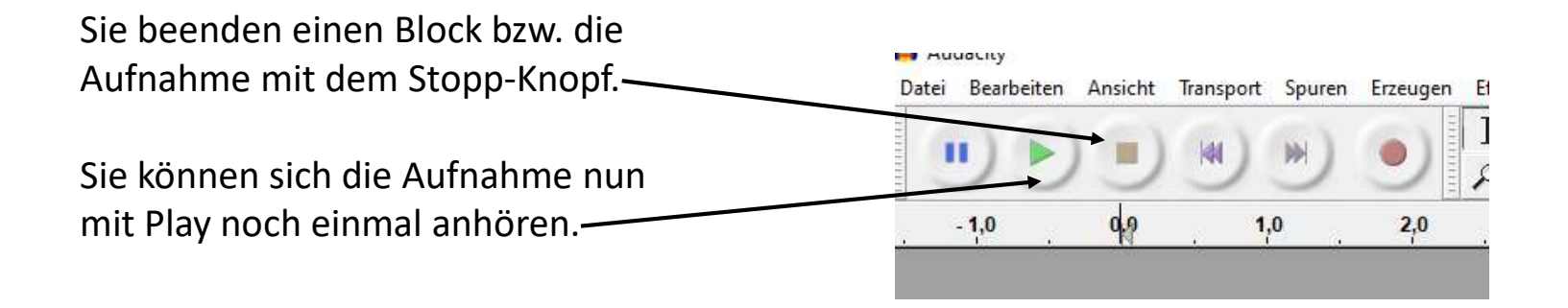

#### In eine Datei exportieren

muss die Datei exportiert werden.

Gehen Sie dazu nach dem Stopp auf Datei > Exportieren > Als mp3 exportieren.

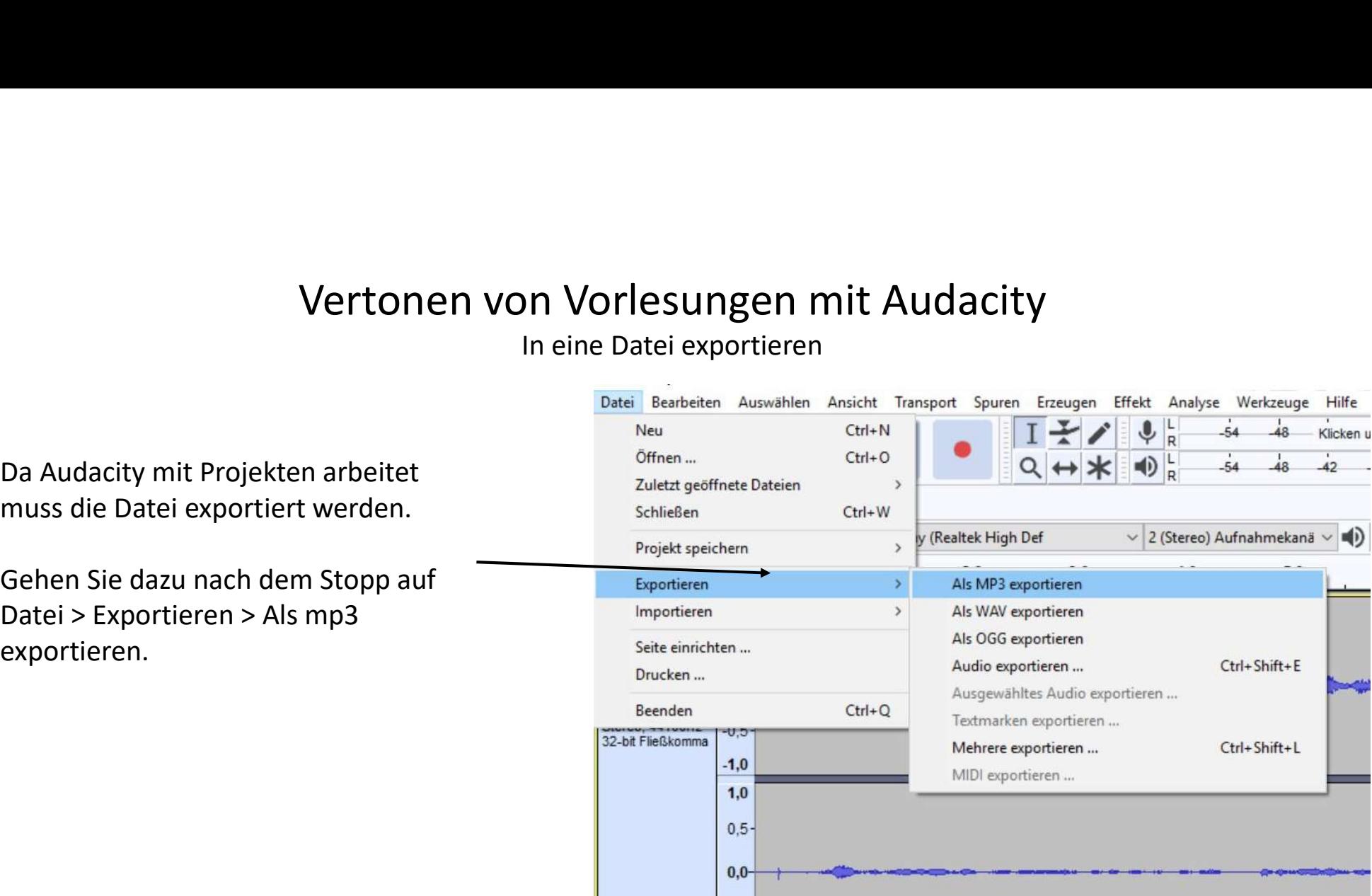

In eine Datei exportieren

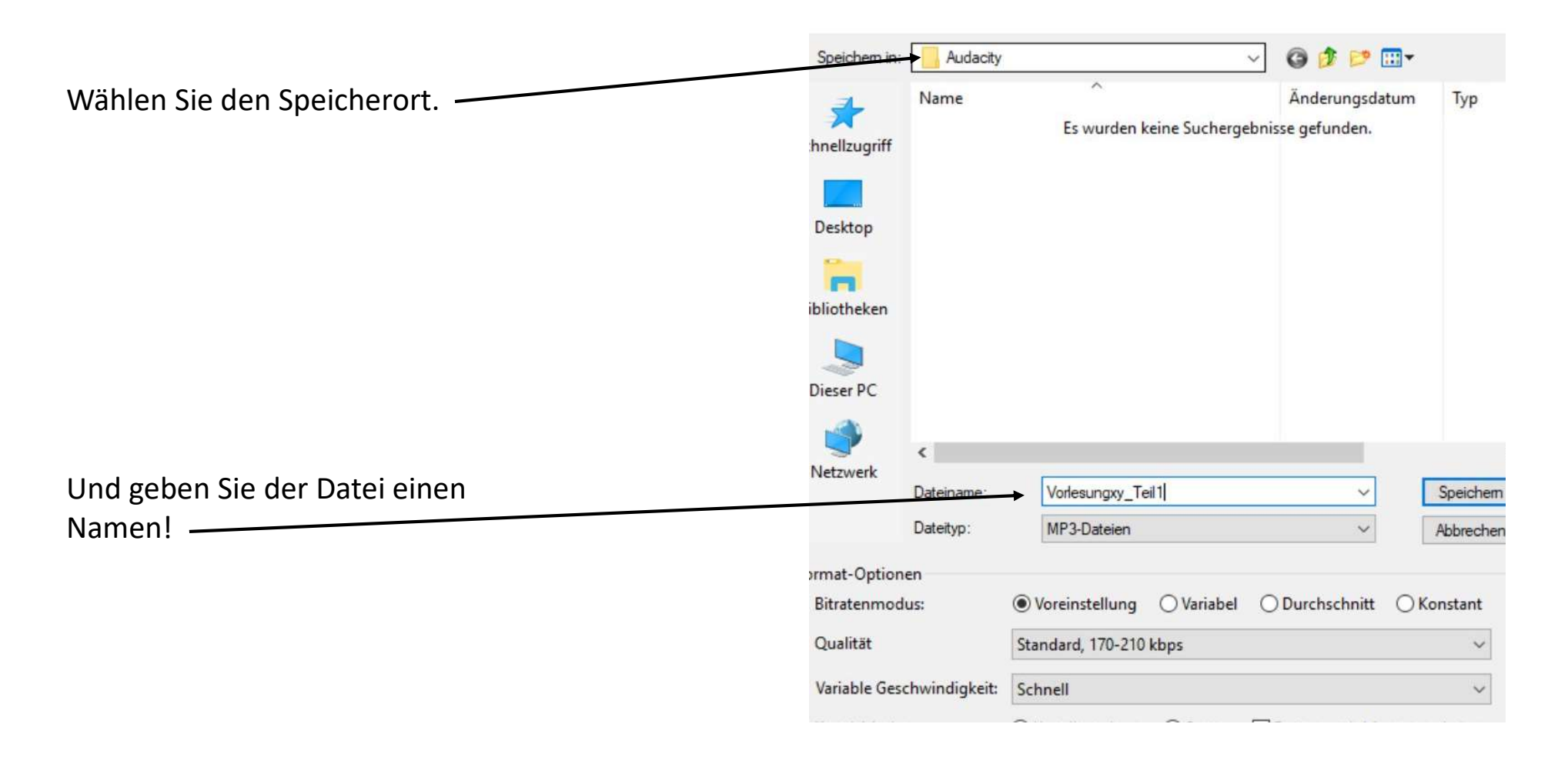

#### Vertonen von Vorlesungen mit Audacity In eine Datei exportieren

Dieses Fenster können Sie ignorieren.

Um das Fenster nicht immer angezeigt zu bekommen setzen Sie den Haken unten links!

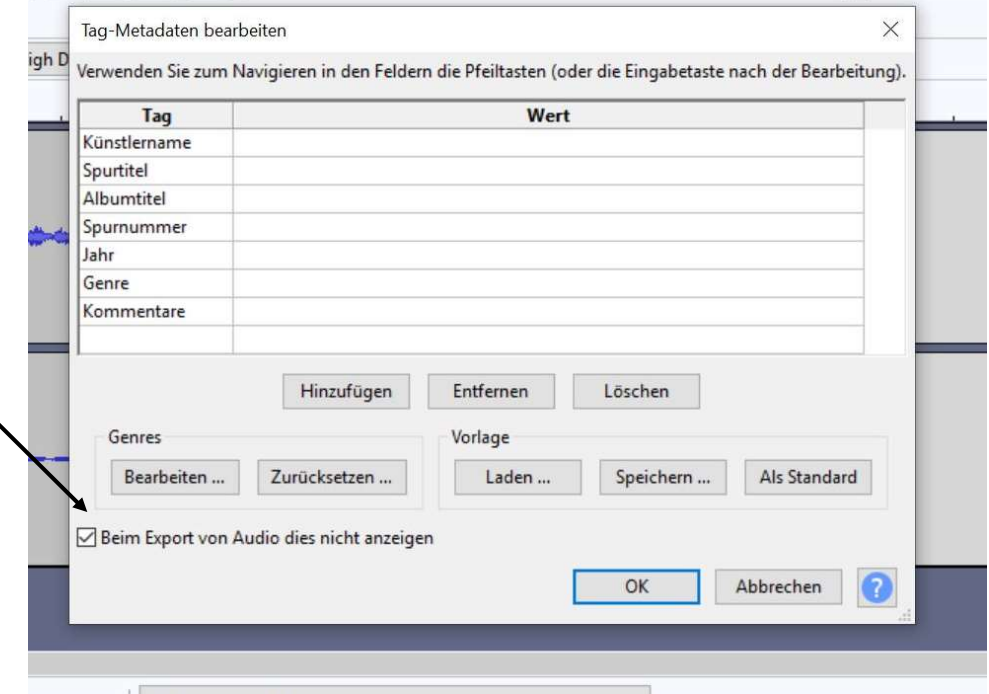

Sie können nach dem Export mit dem nächsten Teil ebenso fortfahren. Am Ende lassen sich die mp3-Dateien in on Vorlesungen mit Audacity<br>John Teil ebenso fortfahren. Am Ende lassen sich die mp3-Dateien<br>das Learnweb hochladen.<br>John Learnweb hochladen.